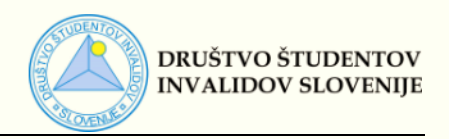

## **PODROČJE:** DOSTOPNA GRADIVA

## **Priprava dostopnega e-poštnega sporočila v Microsoft Outlook**

Tudi pri pisanju elektronske pošte moramo biti pozorni na dostopnost našega sporočila, saj lahko v nasprotnem primeru študenti s posebnimi potrebami določene informacije spregledajo, ali pa jih s pomočjo podporne tehnologije, kot so bralniki ali povečevalniki zaslona, sploh ne bodo mogli prebrati.

Poleg dostopnosti samega sporočila moramo biti pozorni tudi na dostopnost priponk, torej dokumentov, ki jih prilagamo sporočilu. Več informacij o oblikovanju dostopnih dokumentov si lahko preberete na [Prilagoditve](http://www.dsis-drustvo.si/podpora-visokosolskim-uciteljem/prilagoditve-studijskih-gradiv/)  [študijskih gradiv –](http://www.dsis-drustvo.si/podpora-visokosolskim-uciteljem/prilagoditve-studijskih-gradiv/) DŠIS (dsis-drustvo.si).

Pri pisanju elektronskega sporočila uporabimo preprosto (sans serifno) pisavo, kot je **Arial, Verdana** ali **Calibri**, ki naj bo velikosti **12 pt** ali večja. Izberemo **1,5 vrstični razmik** med vrsticami. Med odstavki povečamo razmik. Zadostni razmiki med vrsticami olajšajo branje študentom z disleksijo in nekaterim slabovidnim študentom.

Za urejanje besedila uporabimo orodja v razdelku **Pisava** in **Odstavek**, ki jih najdemo v zavihku **Oblikuj besedilo**.

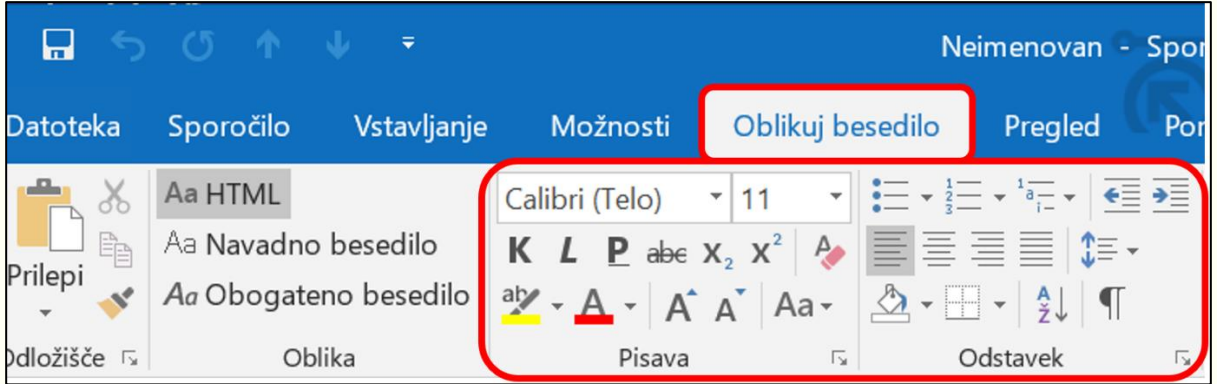

Daljša sporočila oblikujemo z uporabo **slogov**, tako da uredimo morebitne **naslove in podnaslove**. Tudi ta orodja se nahajajo v zavihku **Oblikuj besedilo**.

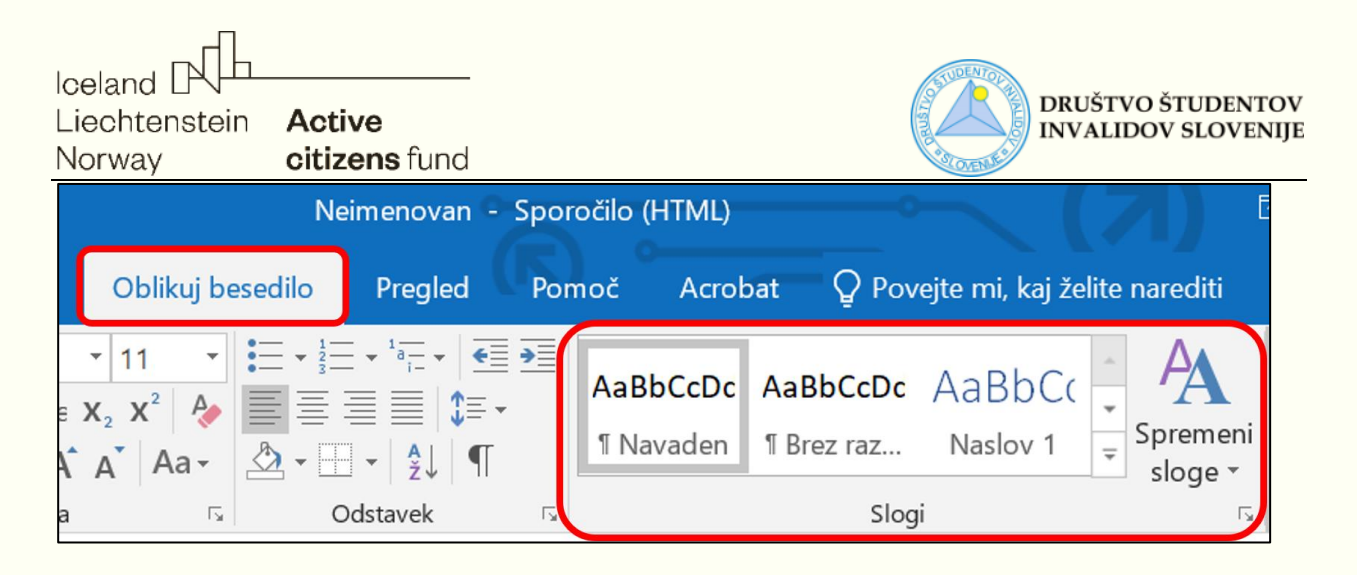

Če v sporočilu podajamo **povezave na spletne strani ali dokumente**, morajo biti te **povezave smiselno poimenovane**, da lahko iz imena povezave sklepamo na vsebino. Študenti, ki uporabljajo bralnike zaslona lahko namreč preletijo seznam povezav in če te niso vsebinsko poimenovane, bo bralnik prebral zgolj »*več«* ali »*tukaj«*.

Prikaz besedila povezave uredimo tako, da **z desnim klikom** kliknemo na **označen url povezave**. Izberemo **Urejanje hiperpovezave**. V polju **Besedilo za prikaz** smiselno poimenujemo povezavo.

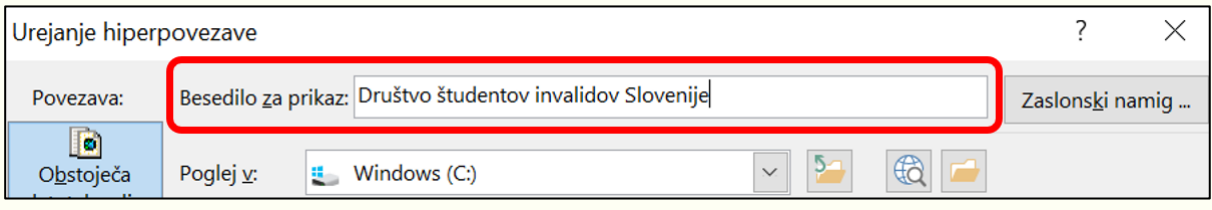

Če želimo v sporočilu določene zadeve **poudariti ali izpostaviti**, potem poleg **barve** uporabimo še kakšen drug način, kot je **krepka pisava** ali **uporaba velikih tiskani črk** ali **dodatno besedilo**, kajti ljudje z barvno slepoto ali slabovidni določenih barvnih kontrastov ne zaznajo, zato se lahko zgodi, da bodo informacije, ki so poudarjene zgolj z drugačno barvo spregledali.

PRIMER:

**POMEMBNO**: **Rok** za **oddajo seminarskih nalog** je **20. 5. 2021**.

Iceland D **Active** Liechtenstein citizens fund Norway

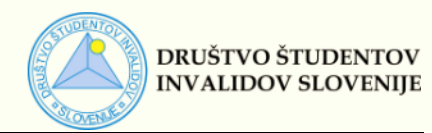

Če v sporočilu uporabimo **slike ali druge grafične prikaze**, kot so različni grafikoni ali SmartArt oblike, jim moramo dodati **nadomestno besedilo**. Tako bodo bralniki zaslona slepim prebrali vsebino slike.

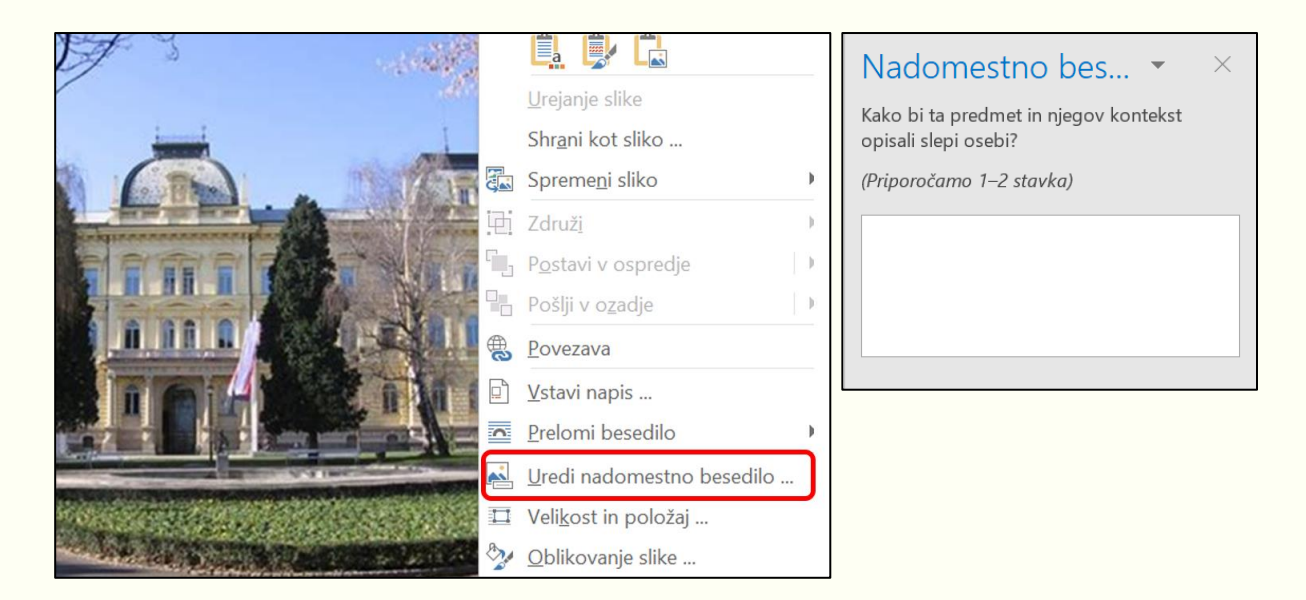

Če v sporočilu uporabljamo tabele, naj bodo te **preproste.** Označiti moramo **naslovno vrstico** in **prvi stolpec**, drugače jih bralniki zaslona ne bodo pravilno prebrali in slepa oseba ne bo znala interpretirati podatkov v tabeli.

PRIMER:

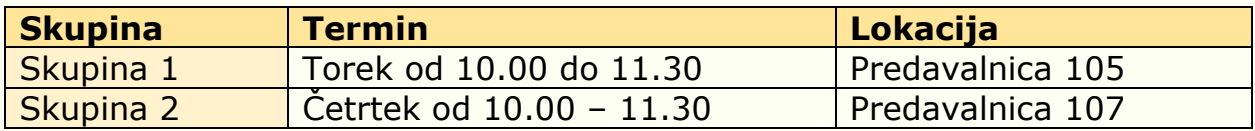

Prvi stolpec in vrstico tabele označimo tako, da v zavihku **Načrt** (Orodja za tabele) označimo **Prvi stolpec** in **Vrstico z glavo**.

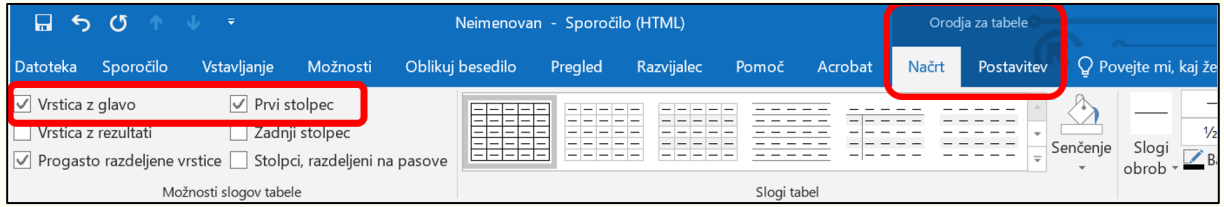

Poleg tega moramo v **Lastnostih tabele** označiti **Vrstica z glavami stolpcev, ki se izpiše na vrhu vsake strani**.

Iceland D Liechtenstein Active citizens fund Norway

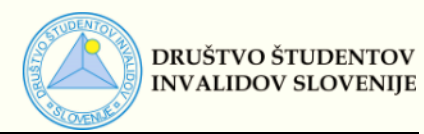

To naredimo tako, da **označimo želeno vrstico**, nato pa z **desnim klikom**

na isto vrstico odpremo spustni seznam, na katerem izberemo ukaz

## **Lastnosti tabele.**

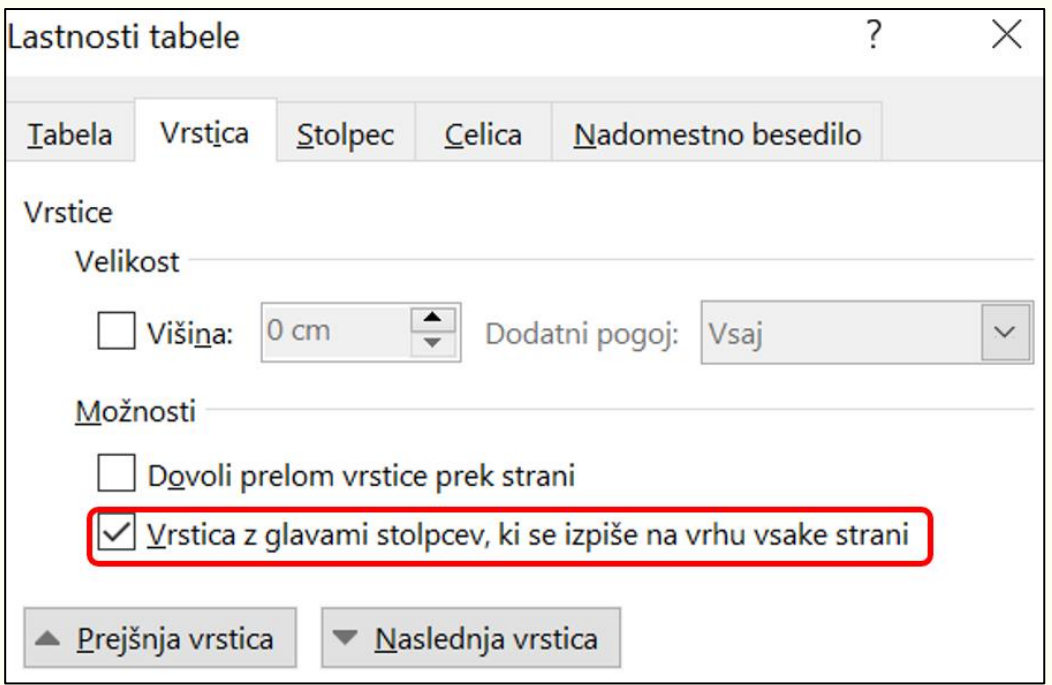

Dostopnost celotnega e-poštnega sporočila lahko preverimo s

**Preverjevalnikom dostopnosti**. To storimo s klikom na **Preveri dostopnost** v zavihku **Pregled**.

Preverjevalnik dostopnosti nas bo opozoril na morebitne težave in nam podal namige, kako jih odpraviti.

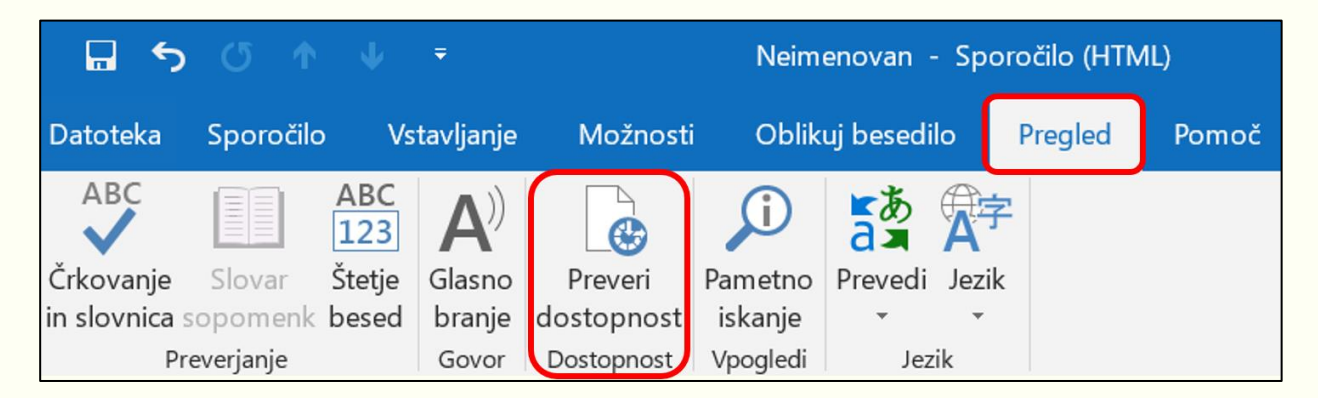